Numele şi prenumele \_\_\_\_\_\_\_\_\_\_\_\_\_\_\_\_\_\_\_\_\_\_\_\_\_\_\_\_\_\_\_\_\_\_\_\_ Data \_\_\_\_\_\_\_\_\_\_\_\_\_ Punctaj/Notă \_\_\_\_\_\_\_\_\_\_\_\_\_\_\_\_\_ Clasa \_\_\_\_\_\_\_\_\_\_\_\_\_

## **TEST DE EVALUARE A CUNOŞTINŢELOR**

- 1. Ce comandă permite iniţializarea paginii ?
	- a. Comanda **Page Setup** din meniul **File**
	- b. Comanda **Print Preview** din meniul **File**
	- c. Comada **Properties** din meniul **File**
- 2. Orientarea paginii în poziţie verticală se realizează astfel:
	- a. Din meniul **File** se alege **Page Setup Paper Size**
	- b. Din meniul **File** se alege **Page Setup Margins**
	- c. Din meniul **File** se alege **Page Setup Portrait**
- 3. Precizați din ce casetă de dialog face pate și ce semnificație are următoarea secvenţă:
	- a. Stabilirea dimensiunii hârtiei, din caseta de dialog **Page Setup**, opţiunea **Margins**
	- b. Stabilirea spaţiului dintre rânduri, din caseta de dialog **Paragraph**
	- c. Stabilirea diensiunilor antetului şi subsolului, din caseta de dialog **Page Setup**, opţiunea **Margins**

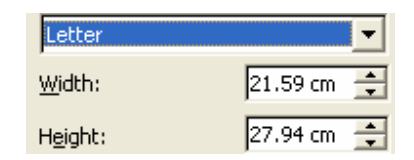

- 4. Ce semnificaţie au următoarele opţiuni existente în tab-ul **Layout** al casetei de dialog **Page Setup** ?
	- a. **Different odd and even** ...........................................
	- b. **Different first page** ..................................................
- 5. Bara de instrumente din figura următoare aparţine meniului ..........................., opţiunea ...............................
- 6. Care din câmpurile de mai jos se utilizează pentru a stabili marginea de îndosariere ?
	- a. **Top**
	- b. **Bottom**
	- c. **Gutter**
- 7. Cu ajutorul procesorului de texte Word se pot modifica următoarele caracteristici ale caracterelor:
	- a. **Fontul**
	- b. **Spaţierea**
	- c. **Poziţia**
	- d. **Stilul**
- 8. Modificarea culorii caracterelor se realizează prin:
	- a. Deschiderea meniului **Format** si selectarea optiunii **Font**
	- b. Selectarea textului dorit şi deschiderea meniului **Format**, selectarea opţiunii **Font** şi alegerea culorii din câmpul **Color**
	- c. Selectarea textului dorit şi alegerea culorii prin actionarea butonului **Color**
- 9. Pentru a modifica în majusculă prima literă a primului cuvânt din propoziţia selectată se alege opţiunea:
	- a. **Options** din meniul **Tools**
	- b. **Text Box** din meniul **Insert**
	- c. **Change Case** din meniul **Format**
- 10. Descrieţi modul de formatare a cuvântului *CONSTITUŢIE*

...................................................................................................................

- 11. Introducerea efectelor într-un text se realizează astfel:
	- a. Opţiunea **Borders adn Shading** din meniul **Format**
	- b. Opţiunea **Font Effects** din meniul **Format**
	- c. Opţiunea **Insert Effects** din meniul **Format**
- 12. Descrieţi modul de formatare a cuvântului *TEHNOREDACTARE*
- 13. Scrierea "la indice" se obține utilizând:
	- a. Butonul  $x^2$  din bara de instrumente
	- b. Setearea opţiunii **Subscript** din caseta de dialog **Font** a meniului **Format**
	- c. Butonul  $\mathbf{x}_2$  din bara de instrumente
	- d. Setearea opţiunii **Superscript** din caseta de dialog **Font** a meniului **Format**
- 14. Pentru aplicarea de chenare sau umbre asupra unui text se foloseste optiunea:
	- a. **Symbol** din meniul **Insert**
	- b. **Borders and Shading** din meniul **Format**
	- c. **Style** din meniul **Format**
- 15. Pentru scrierea cu majuscule se utilizează:
	- a. Opţiunea **All Caps** din fereastra **Font** din meniul **Format**
	- b. Activarea tastei **Caps Lock**
	- c. Comanda **AutoFormat** din meniul **Format**
- 16. Adăugarea unei letrine unui text se realizează prin:
	- a. Comanda **Text Direction** din meniul **Format**
	- b. Comanda **Drop Cap** din meniul **Format**
	- c. Opţiunea **Text Box** din meniul **Insert**
- 17. Textul conţinut într-un paragraf poate fi aliniat astfel:
	- a. Prin acţionarea butoanelor specifice din bara de instrumente de formatare
	- b. Cu ajutorul combinaţiilor de taste **Ctrl+E, Ctrl+J**
	- c. Cu ajutorul combinaţiilor de taste **Ctrl+L, Ctrl+R**
- 18. Formatarea pe coloane a unui paragraf se realizează astfel:
	- a. Se acţionează butonul **Columns** din bara de instrumente
		- b. Din meniul **Format** se alege opţiunea **Columns**
		- c. Din meniul **Format** se alege opţiunea **Style**
- 19. Următoarea secvenţă din fereastra **Paragraph**, realizează a. Modificarea spaţiunui
	- dintre rânduri **Spacing** b. Modificarea spaţiului Before: 0<sub>pt</sub> dintre paragrafe c. Modificarea indentării **D**<sub>pt</sub> After: unui paragraf
- 20. Pentru alinierea centrată a unui paragraf utilizăm butonul:
- a.  $\blacksquare$  b.  $\blacksquare$  c.  $\blacksquare$  d. 21. Butonul  $\left| \frac{1}{n} \right|$  are rolul: 22. Butonul are rolul: ........................................................... 23. Butonul are rolul: ........................................................... 24. Butonul are rolul: ........................................................... 25. Butonul are rolul: ...........................................................

## 1. La ce se referă termenul de formatare al caracterelor ?

2. Precizati ce stiluri s-au folosit pentru evidentierea următoarelor cuvinte:

..................................................................................................................

- a. **Formatarea caracterelor** ................................................
- b. *Formatarea caracterelor* ..................................................
- c. Formatarea caracterelor ..................................................
- 3. Asociaţi fiecare literă din coloana **A** cu cifra corespunzătoare din coloana **B**, pentru a forma propoziţii adevărate:
	- **A B**  a. Times New Roman 1. Scriere înclinată b. **B** 2. Scriere subliniată c. 10 3. Numele fontului d. *I* 4. Scriere îngroşată e. **U** 5. Dimensiunea fontului
- Care este comanda folosită pentru alegerea unui anumit font ? ..................................................................................................................
- 5. Paşii care se execută pentru qdăugarea altor atribute textului sunt prezentate mai jos. Precizaţi ordinea corectă:
	-
	- a. Se execută clic pe eticheta Font b. Se selectează textul căruia doriţi să-i aplicaţi un atribut
	- c. Se alege comanda Font din meniul Format
	- d. Se execută click pe butonul OK
	- e. Se execută clic în afara textului selectat
	- f. Se selectează atributele dorite prin activarea butoanelor radio din câmpul Effects
- 6. Ce opţiune se foloseşte pentru ca un text să fie transformat astfel încât să fie scris numai cu litere mari ? ..................................................................................................................
- 7. Cum se realizează anularea unui atribut ?
- 8. Care este comanda utilizată pentru adăugarea de letrine unui text ? ..................................................................................................................

..................................................................................................................

- 9. Ce atribute au fost folosite în formatarea textului următor: Informatiile pe care le utilizează calculatorul sunt grupate și numerotate în **fişiere**, iar fişierele sunt grupate în *directoare*. ..................................................................................................................
- 10. Completaţi fraza de mai jos: Pentru a formata un text deja introdus, acesta ................................... şi apoi i se dă comanda de formatare. Orice comandă de formatare va afecta

numai ....................................... .

- 11. Care sunt principalele opţiuni care influenţează aspectul paginilor unui document ? ..................................................................................................................
- 12. Asociaţi fiecare literă din coloana **A** cu cifra corespunzătoare din coloana **B**, pentru a forma propoziţii adevărate:
	- **A B**  a. Margins 1. Sursa paginii<br>b. Paper Size 2. Așezarea în p 2. Așezarea în pagină
	- c. Paper Source 3. Margini
- - d. Layout 4. Mărimea paginii
- -
- 13. Se presupune că obiectele desenate mai jos sunt pagini. Precizaţi care este orientarea lor (Portrait şi Landscape)

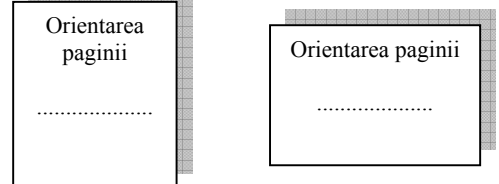

14. Cum se definesc marginile paginilor ?

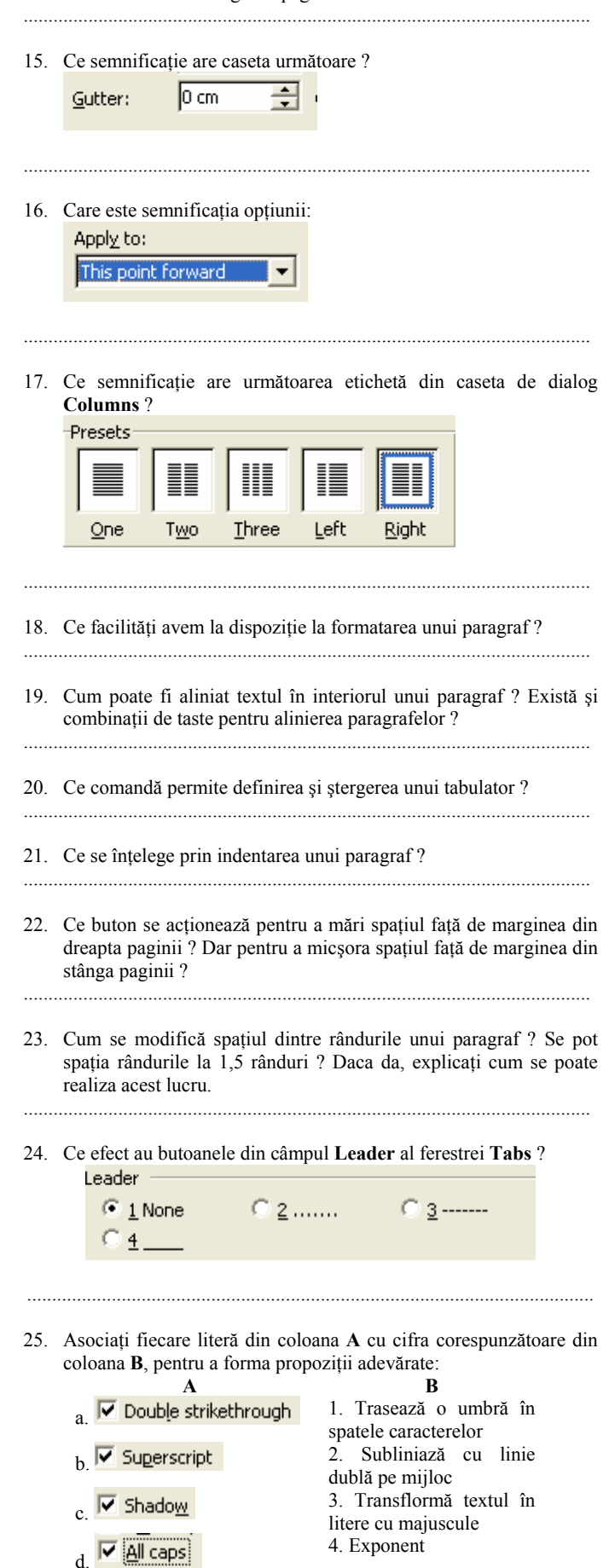

.................... *OBSERVAŢIE: SE ACORDĂ 0,2 PUNCTE PENTRU FIECARE RĂSPUNS CORECT.*